#### **کتابخانه من**

براي مشاهده اطالعات مربوط به مدارک امانت گرفته شده، رزروي يا عضويت در کتابخانه گزينه "کتابخانه من" را انتخاب کنيد.

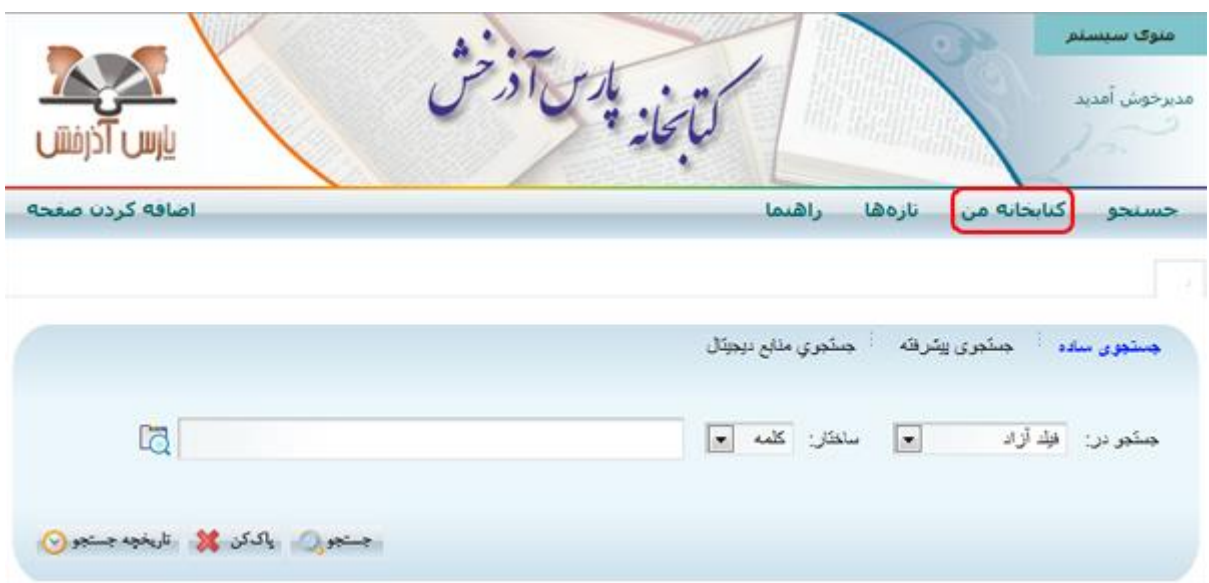

**عضويت**

.جهت مشاهده وضعيت عضويت يا ثبت نام در کتابخانه گزينه "عضويت" را انتخاب نماييد

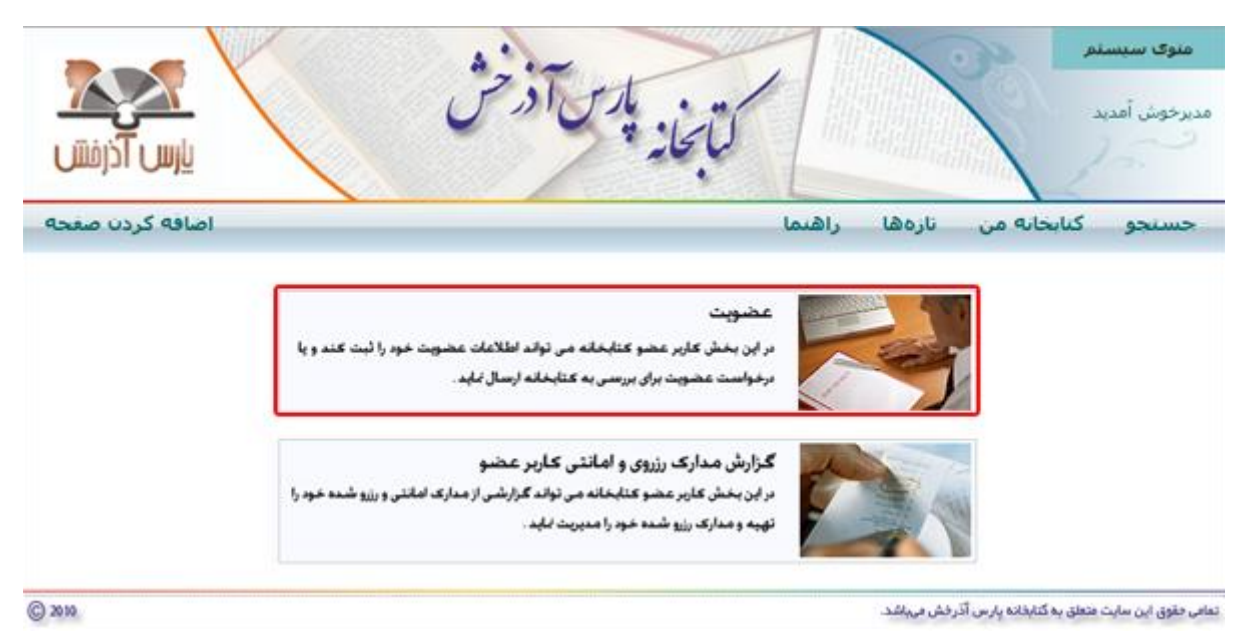

با کليک روي گزينه "عضويت" در صورتي که عضو کتابخانه باشيد نامخانوادگي، شماره عضويت و وضعيت اعتبار خود را مشاهده ميکنيد.

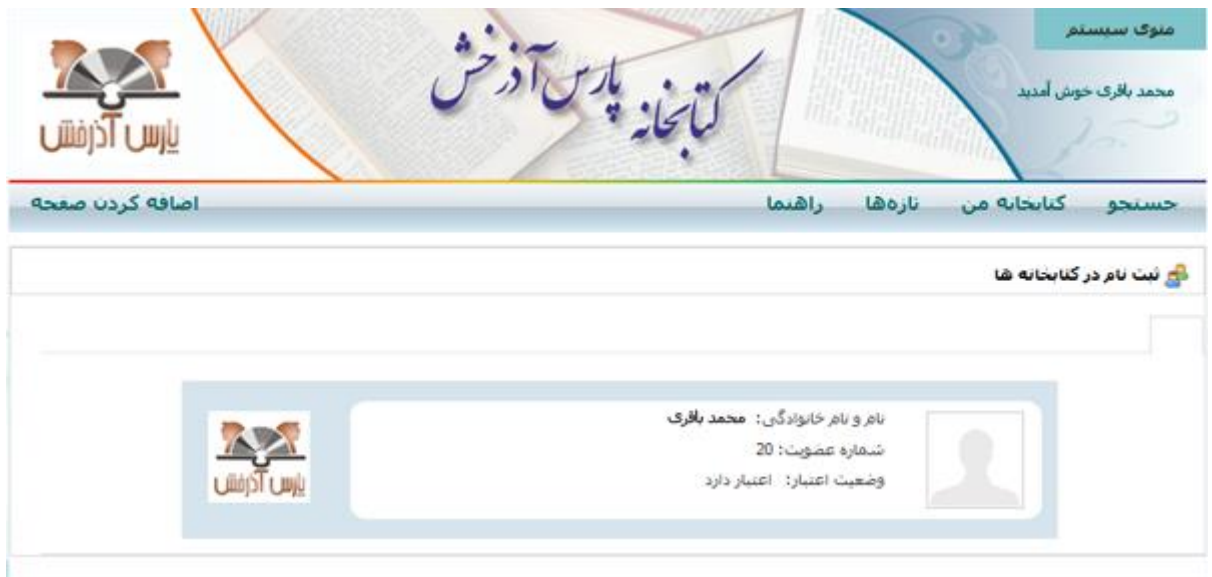

همچنين در صورتي که قبال فرم عضويت را پر نکرده باشيد يا شماره عضويت واردشده معتبر نباشد پيغام زير نمايش داده ميشود.

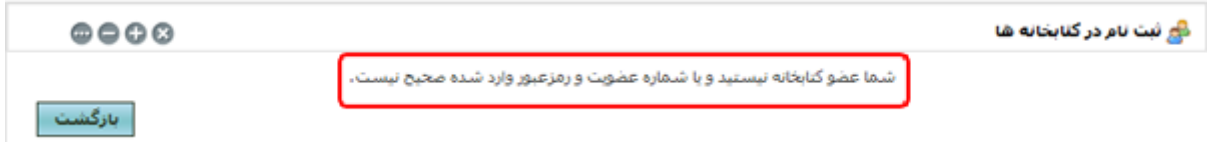

جهت عضويت در صفحه اصلي روي کليد "درخواست عضويت" کليک کنيد.

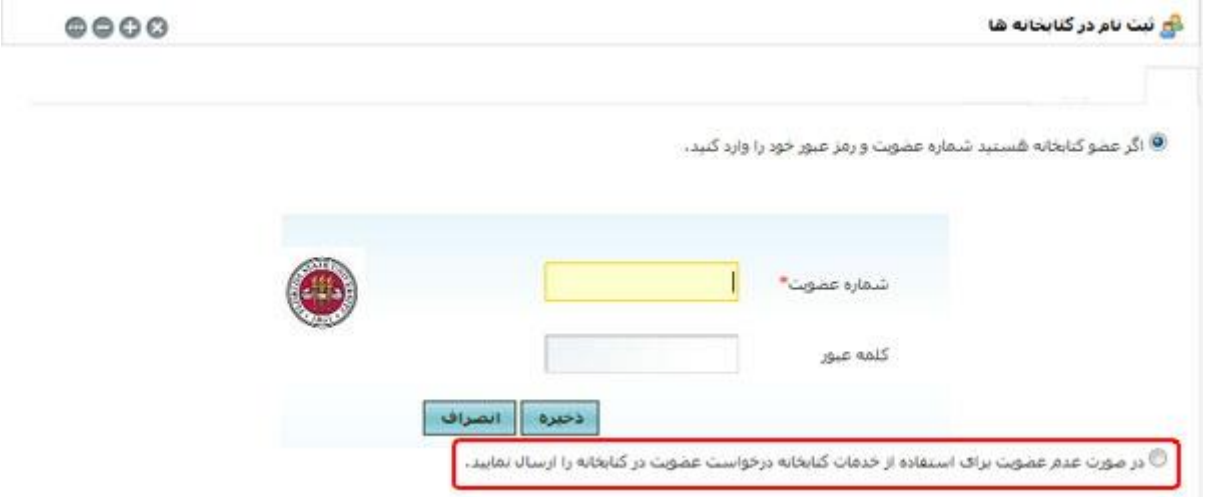

با کليک روي اين کليد وارد صفحه ثبتنام در کتابخانه ميشويد. در اين صفحه تمام مشخصات فردي خود را به طور کامل وارد کرده و سپس روي کليد کليک کنيد.

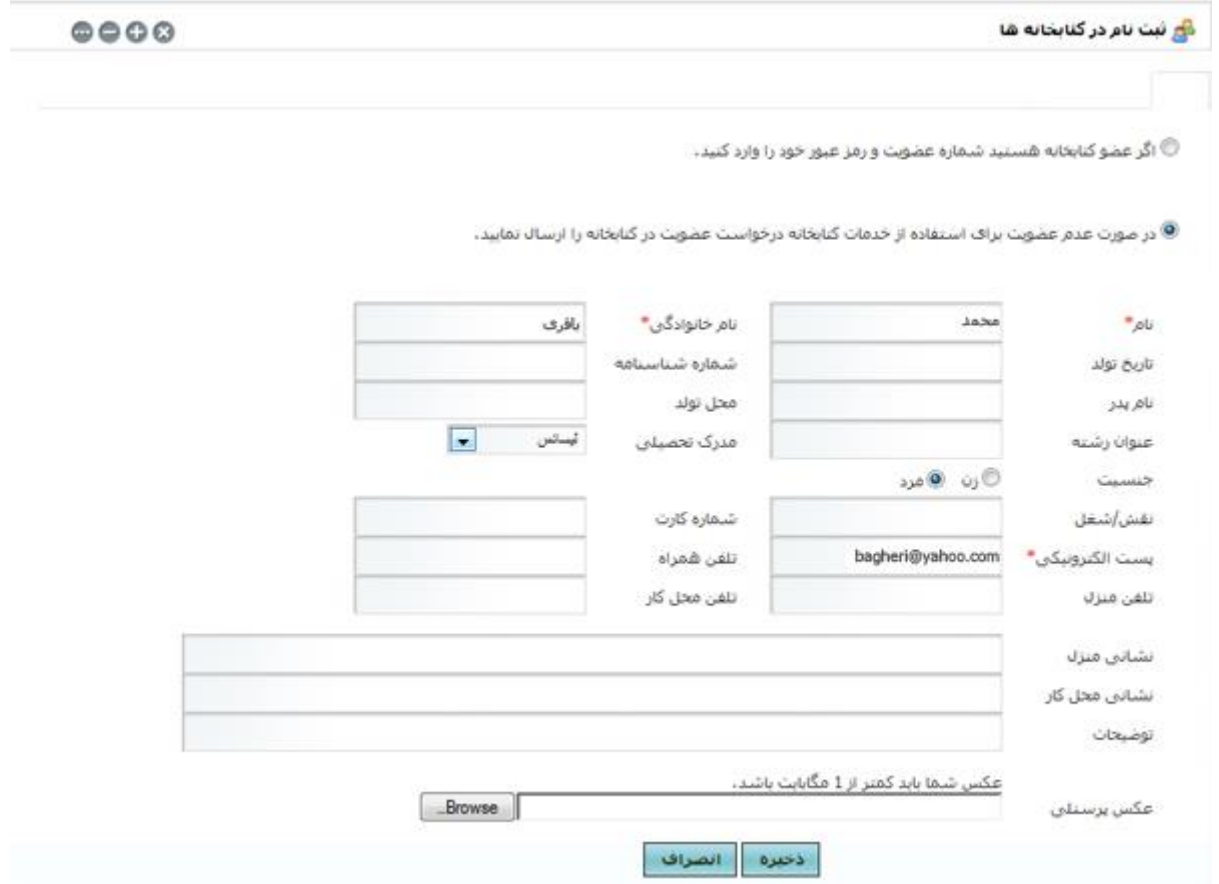

با کليک روي کليد "ذخيره" پيغام زير نمايش داده ميشود.

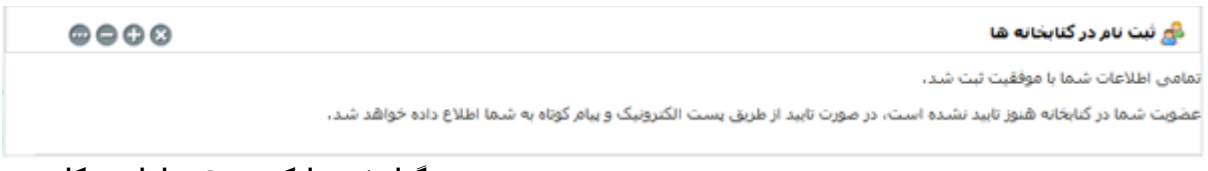

**گزارش مدارک رزروي و امانتي کاربر** .براي اطالع از وضعيت مدارک امانتي، بازگشتي و مدارک رزرو شده گزينه " گزارش مدارک رزروي و امانتي کاربر" را انتخاب کنيد

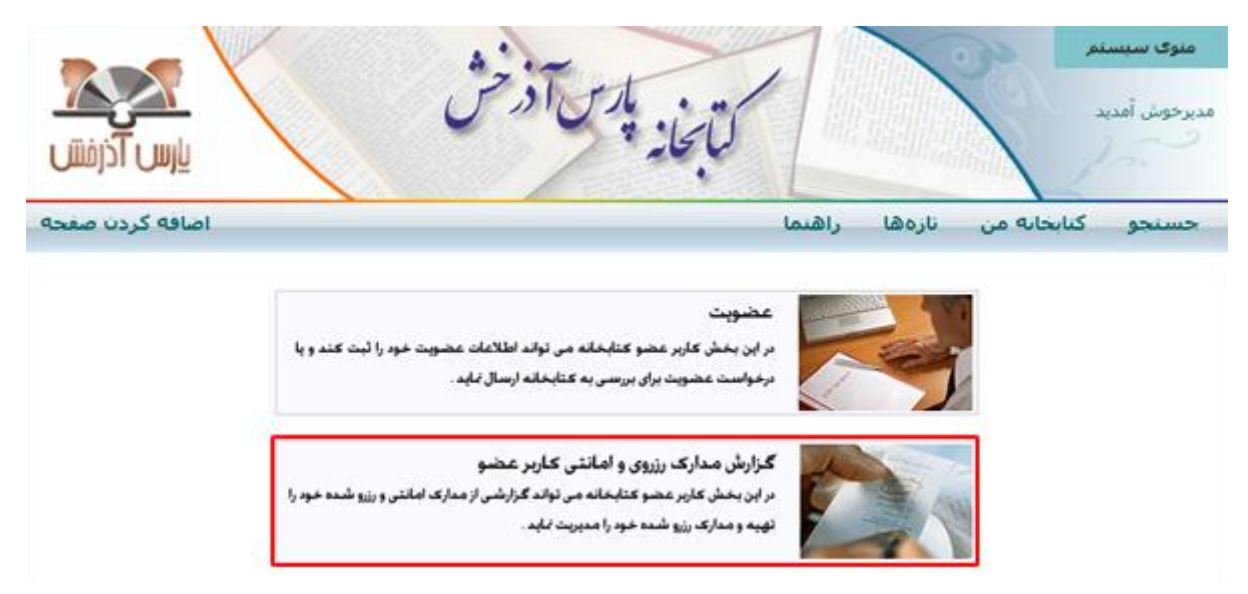

در صفحه کارکرد من اطالعات کامل مدارک امانت گرفته شده همراه با تاريخ امانت، تاريخ بازگشت و اطالعات رزرو مدرک نمايش داده شده است.

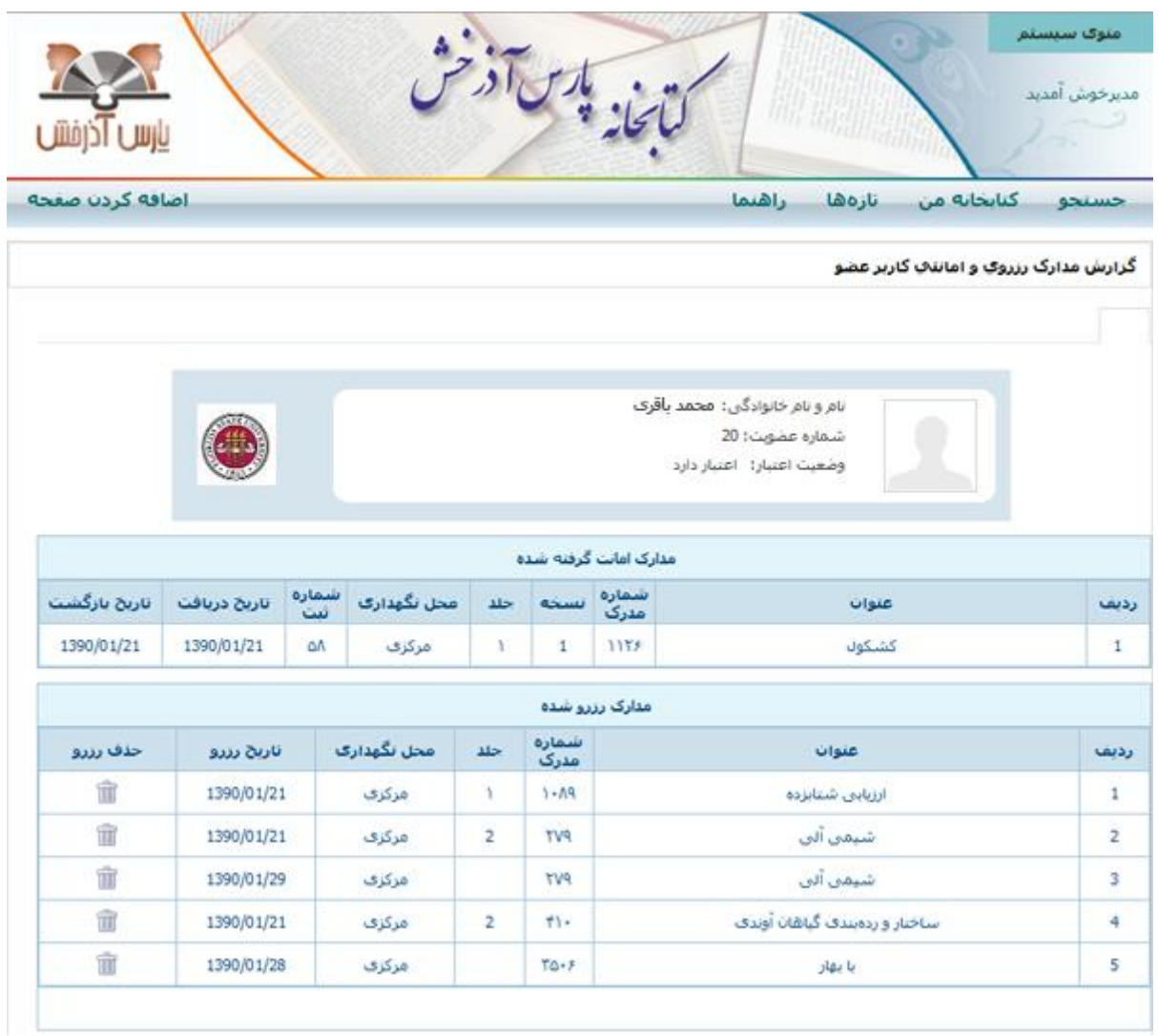

جهت حذف رزرو يک <u>مدرک میتواني</u>د روي آيکون حذف رزرو کليک <u>کنيد. پيغام زير</u> نمايش داده ميشود، در صورت اطمينان از حذف رزرو روي کليد و در صورت انصراف روي کليد کليک کنيد.

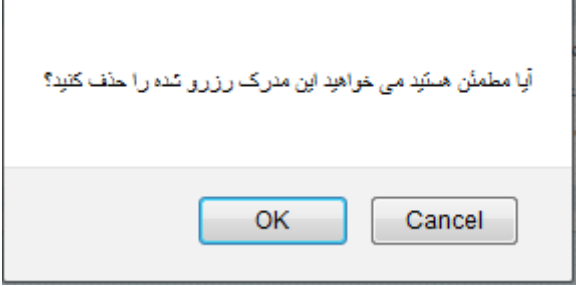

## **جستجوي ساده**

در اين روش با دانستن يک واژه از مجموعه اطالعات موجود در فهرست برگه هاي مدارک، امکان بازيابي آنها وجود دارد. مزيت اين روش سهولت کاربري آن بوده و جستجو در بانک واژگان مدارک صورت ميپذيرد. براي جستجو با اين روش ابتدا کلمه يا عبارت مورد نظرخود را در Box مربوطه وارد کنيد.

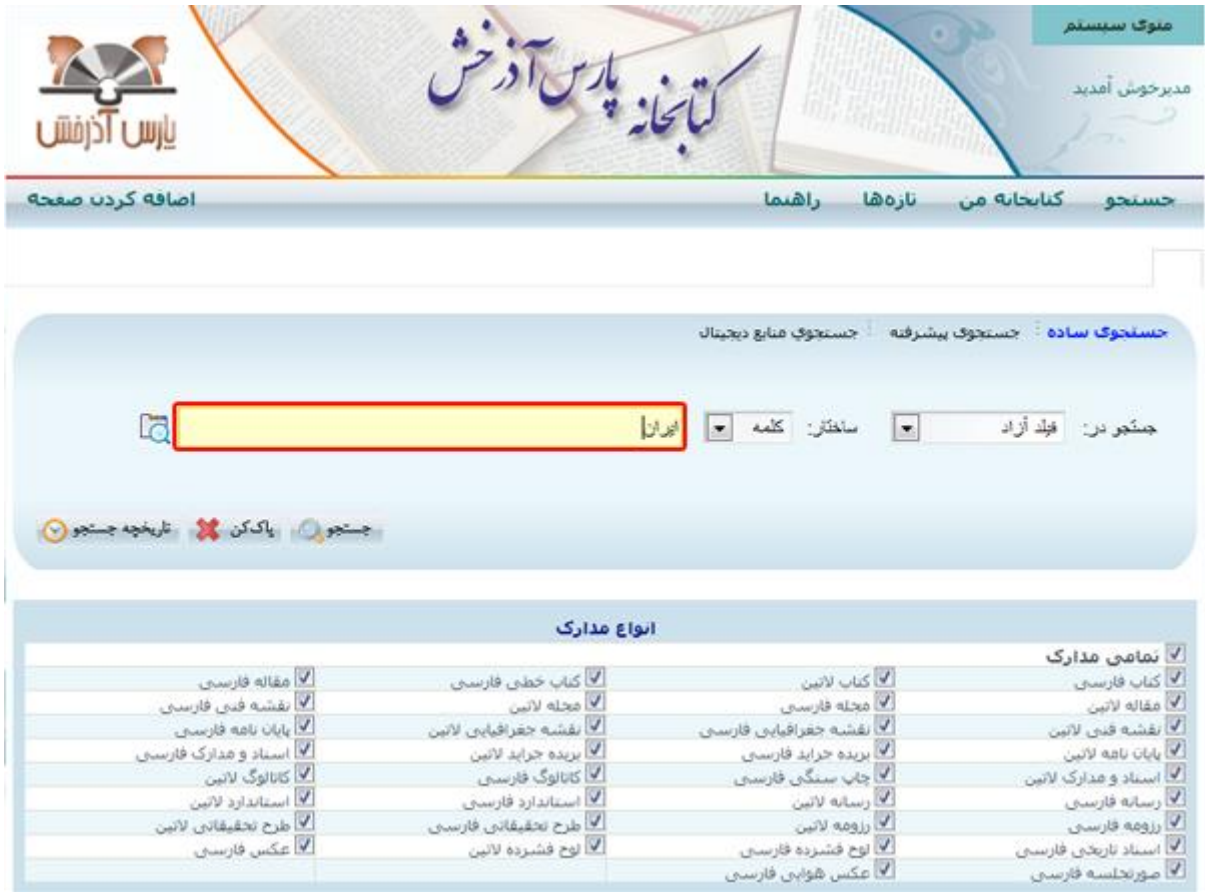

سپس روي کليد <sup>√</sup> مقابل مدخل جستجو کليک کرده و مدخل جستجو را انتخاب نماييد.

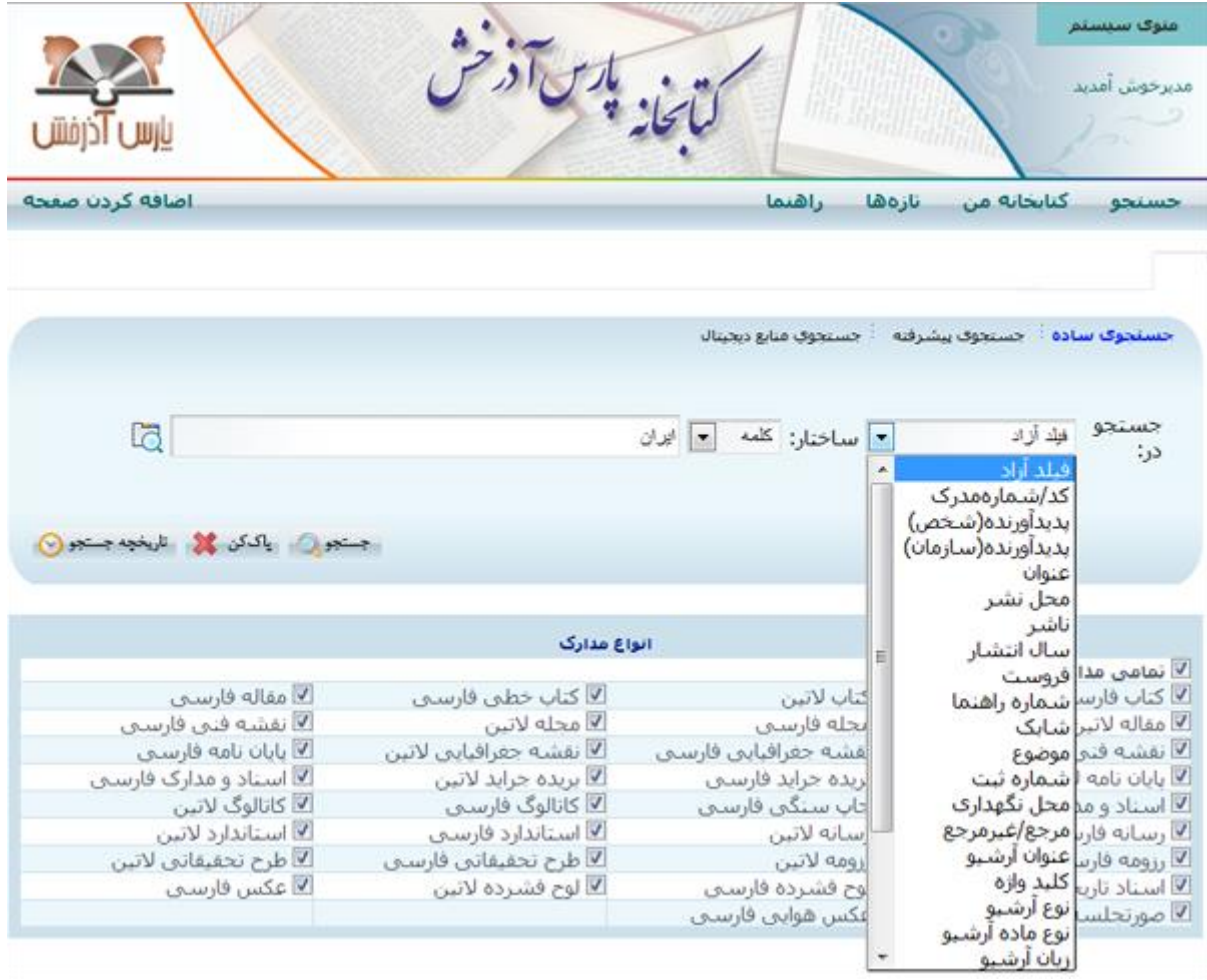

در بخش ساختار، بايد مشخص کنيد که جستجو بر چه اساسي صورت گيرد کلمهاي يا عبارتي، اگر گزينه "کلمه" را انتخاب نماييد جستجو به صورت کلمه اي و چنانچه گزينه "عبارت" را انتخاب کنيد جستجو به طريقه عبارتي انجام ميگيرد، در اين صورت حتي اگر يکي از واژه ها نيز در بانک واژگان ايستا تعريف شده باشد چون جستجو با ساختار عبارتي

است نتيجه جستجو براي شما نمايش داده ميشود. براي انتخاب ساختار جستجو، روي کليد معظابل مدخل ساختار کليک کنيد.

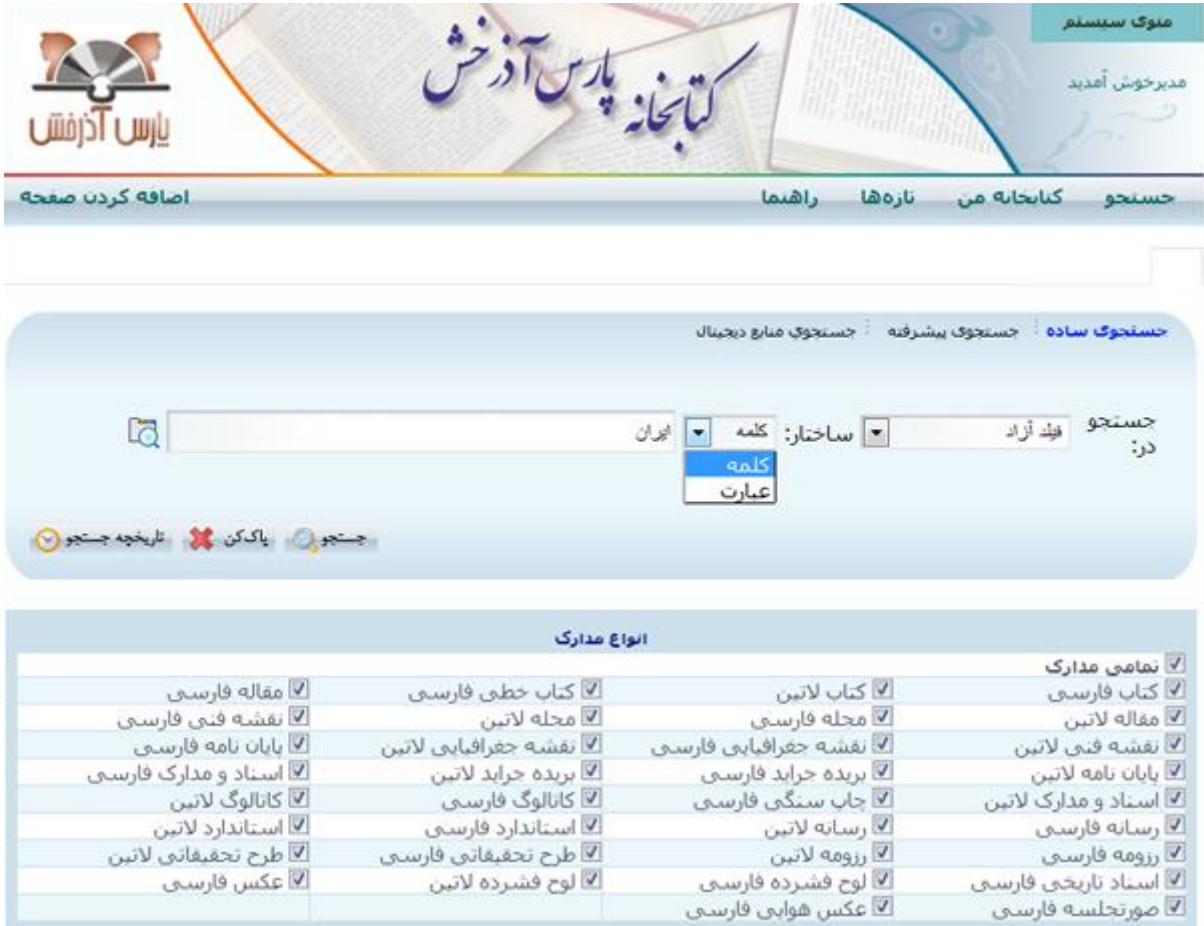

جهت انتخاب نوع مدرک، CheckBox مقابل نوع مدرک مورد نظر را انتخاب نماييد همچنين جهت انتخاب تمامي مدارک CheckBox مقابل تمامي مدارک را انتخاب کنيد.

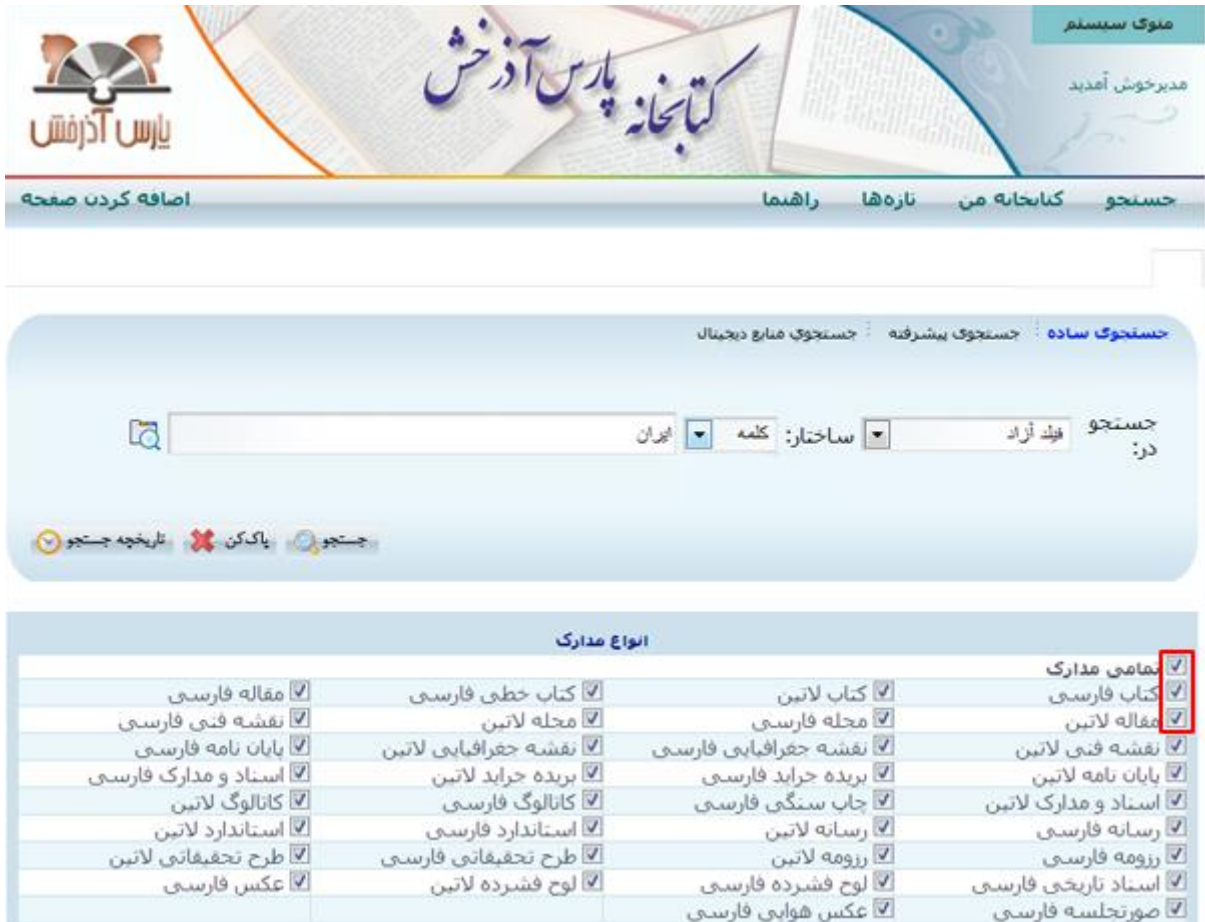

اگر ميخواهيد جستجو در بانکهاي جانبي انجام شود، روي CheckBox مقابل بانک اطالعاتي مورد نظر کليک کنيد، تا انتخاب شود. براي جستجو در تمامي پايگاههاي اطالعاتي گزينه "تمامي پايگاهها" را انتخاب کنيد.

براي جستجوي واژه هاي وارد شده در مدخل جستجو، روي کليد مس<del>تجو هاي</del>ک کنيد.

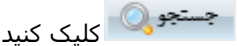

در صفحه نتيجه جستجو، تعداد رکورد بازيابي شده، به تفکيک بانک اطالعاتي نشان داده ميشود.

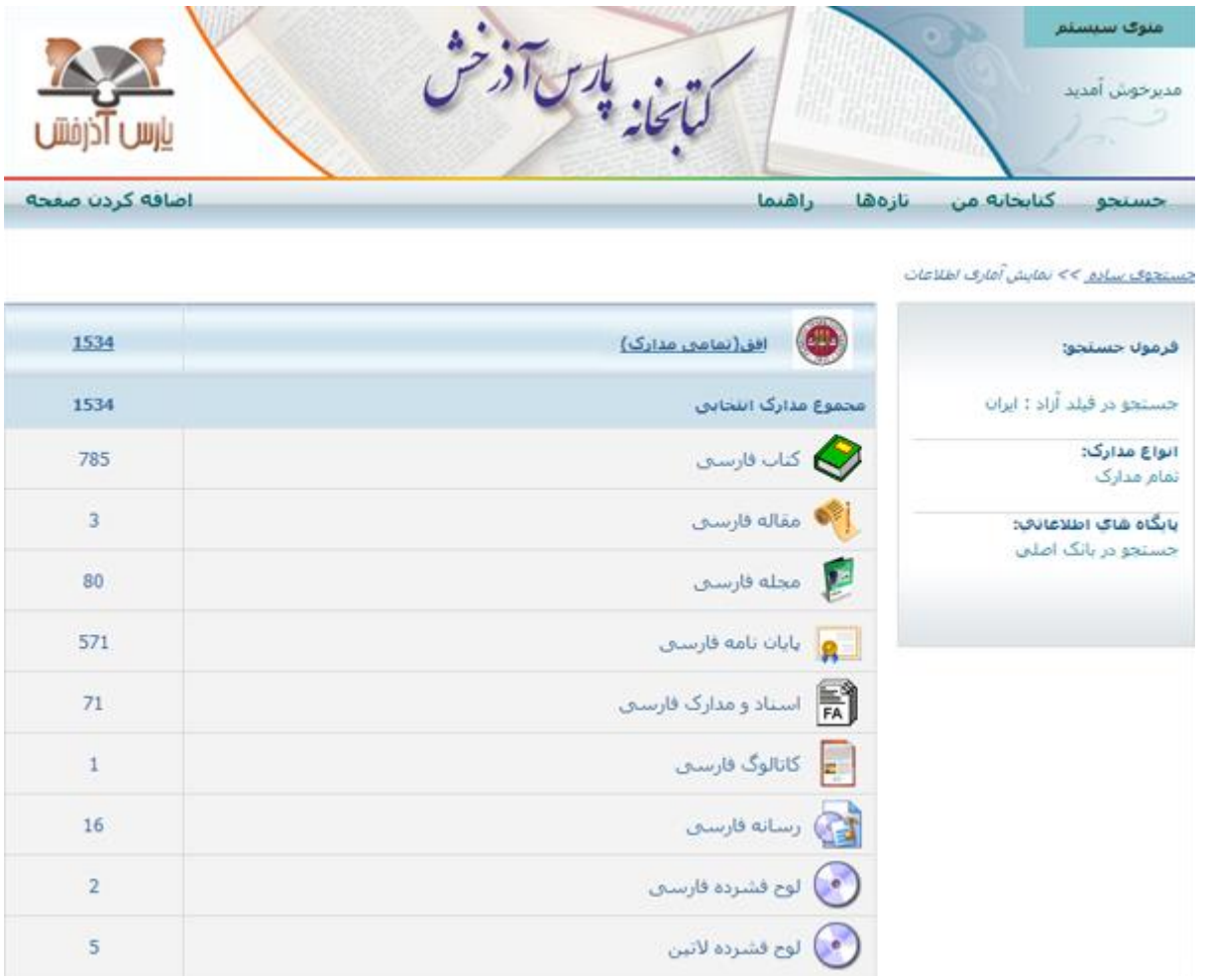

براي مشاهده نمايش خالصه رکوردهاي بازيابي شده، روي رکورد مورد نظر کليک کنيد.

![](_page_9_Picture_0.jpeg)

جهت اضافه کردن مدرک مورد نظر به ليست منتخب روي آيکون <sup>اين</sup> کليک کنيد. سپس ميتوانيد براي مشاهده مدارک اضافه شده به ليست منتخب روي گزينه "مشاهده ليست" کليک نماييد.

![](_page_10_Picture_0.jpeg)

همچنين در صورت لزوم ميتوانيد با کليک روي آيکون $\Box$ مدرک مورد نظر را از ليست منتخب حذف نماييد.

![](_page_11_Picture_16.jpeg)

تمام اطالعات موجود در فيلد موضوع، پديدآورنده و ناشر رکوردهايي که بازيابي شده اند، به صورت لينک مرتبط در سه بخش مجزا موضوع، پديدآورنده و ناشر قرار گرفته اند. جهت مشاهده نمايش خالصه لينکهاي مرتبط با موضوع، پديدآورنده و ناشر روي نام آنها کليک کنيد.

![](_page_12_Picture_0.jpeg)

براي مشاهده کامل اطالعات مدرک مورد نظر، روي گزينه "مشاهده کامل مدرک" کليک کنيد.

![](_page_13_Picture_0.jpeg)

## در صفحه نمايش کامل، فرمت خالصه مدرک مورد نظر نشان داده ميشود.

![](_page_13_Picture_58.jpeg)

#### براي مشاهده اطالعات بيشتر روي Tab فرمت کامل کليک کنيد.

![](_page_14_Picture_1.jpeg)

در ص<u>فحه رزرو مدر</u>ک، اطلاعات امانت، اطلاعات ثبت و مشخصات مدرک نشان داده ميشود. براي رزرو مدرک روي ۔<br>کليد دن**رو مدرک** کليک کنيد.

![](_page_15_Picture_51.jpeg)

مرکزی

عنوان: شناخت أيفعدني و چشمهفاک معدني ايران

 $\Lambda^{\prime}$ 

 $\overline{2}$ 

 $Y - Y + 9$  2

![](_page_15_Picture_52.jpeg)

### **پيشنهاد خريد مدرک**

1382/03/17

.با کليک روي دکمه <mark>پيشنهاد *خ*ريد ک</mark>اني ميتوانيد پيشنهادات خود را جهت خريد مدرک ارسال نماييد

فارسني

![](_page_16_Picture_18.jpeg)

با کليک روي دکمه پيشنهاد خريد وارد صفحه پيشنهاد خريد شده و ميتوانيد اطالعات مدرک )پديدآورنده، عنوان، محل تحصيل، سال تحصيل و . . .( را مشاهده کرده و اطالعات موردنظر جهت خريد را وارد کنيد.

براي تاييد پيشنهاد خريد روي کليد <mark>و تاييد و</mark> در غير اينصورت روي کليد <mark>و انصراف ع</mark>کليک نماييد.

![](_page_17_Picture_14.jpeg)

# **پيشنهاد اصالح مدرک**

با استفاده از آيکون "پيشنهاد اصالح مدرک" ميتوانيد پيشنهادات خود را جهت اصالح مدرک ارسال کنيد. براي پيشنهاد اصالح مدرک در صفحه فرمت کامل مدرک، روي دکمه پيشنهاد اصالح کليک کنيد.

![](_page_18_Picture_26.jpeg)

در صفحه نمايش کامل مدارک براي اطالعات ثبت مدرک روي دکمه اطالعات ثبت کليک کنيد.

![](_page_19_Picture_38.jpeg)

تعامی حقوق این سایت متعلق به گنابخانه پارس آذرخش میباشد.

در اين بخش اطالعات ثبت نمايش داده ميشود و ميتوانيد از وضعيت مدرک اطالع پيدا کنيد.

![](_page_19_Picture_39.jpeg)

## **جستجوي پيشرفته**

 $@>1010$ 

جستجوي پيشرفته همان جستجوي ترکيبي با کمک عملگرهاي منطقي است و براي محدود کردن و دقيقتر کردن جستجو کاربرد اساسي دارد. واژه هايي که در اين صفحه جستجو ميشوند، هم به صورت کلمه به کلمه و هم به صورت عبارتي ايندکس شده اند. براي جستجو از طريق جستجوي پيشرفته گزينه جستجوي پيشرفته را انتخاب کنيد.

![](_page_20_Picture_4.jpeg)

ابتدا کلمه يا عبارت مورد نظرخود را وارد کنيد.

![](_page_21_Picture_8.jpeg)

سپس روي کليد مقابل "مدخل جستجو" کليک کرده و مدخل جستجو را انتخاب نماييد.

![](_page_22_Picture_35.jpeg)

در بخش ساختار، بايد مشخص کنيد که جستجو بر چه اساسي صورت گيرد کلمهاي يا عبارتي، اگر گزينه "کلمه" را انتخاب کنيد جستجو به صورت کلمه اي و چنانچه گزينه "عبارت" را انتخاب کنيد جستجو به طريقه عبارتي انجام ميگيرد، در اين صورت حتي اگر يکي از واژه ها هم در بانک واژگان ايستا تعريف شده باشد چون جستجو با ساختار عبارتي است نتيجه جستجو براي

شما نمايش داده ميشود. براي انتخاب ساختار جستجو، روي کليد معالي مقابل مدخل ساختار کليک کنيد.

![](_page_23_Picture_17.jpeg)

سپس محل نگهداري و زبان مورد نظر را با کليک روي کليد <sup>ا⊡</sup> انتخاب نماييد.

همچنين جهت جستجو در مدارک داراي الحاقات روي CheckBoxمقابل »منابع ديجيتال« کليک کنيد تا انتخاب شود. در اين قسمت امکان محدود کردن جستجو با توجه به سال نشر وجود دارد.

![](_page_24_Picture_9.jpeg)

براي جستجوي دو يا سه واژه در يک مدخل جستجو به صورت ترکيبي با کليک روي قسمت افزودن فيلد جستجو بخش جديدي اضافه ميگردد که جستجو در اين قسمت به صورت ترکيبي انجام ميشود.

![](_page_25_Picture_84.jpeg)

عملگرهايي كه در اين بخش مورد استفاده قرار ميگيرند عبارتند از:

![](_page_25_Picture_85.jpeg)

نکته: براي جستجوي دو يا سه واژه در يک مدخل جستجو به صورت ترکيبي، هنگام ورود واژه ها، [عملگر شرطي](http://127.0.0.1/Scripts/Parsweb/newHtm/webhelp/15.htm) مورد نظر را بر اساس منطق مربوطه، بين واژه ها قرار دهيد. اگر جستجو در چند مدخل جستجو انجام شود، ترکيب اطلاعات مدخل@اي جستجو با يکديگر با عملگر <u>OR، [AND](http://127.0.0.1/Scripts/Parsweb/newHtm/webhelp/15.htm) يا [NOT](http://127.0.0.1/Scripts/Parsweb/newHtm/webhelp/15.htm)</u> انجام

خواهد شد. براي انتخاب عملگر مورد نياز روي کليد ڪا مربوط به عملگرها کليک کرده و عملگر مورد نظر را انتخاب کنيد.

![](_page_26_Picture_14.jpeg)

جهت انتخاب نوع مدرک،CheckBox مقابل نوع مدرک مورد نظر و در صورت انتخاب تمامي مدارک CheckBox مقابل تمامي مدارک را انتخاب کنيد.

![](_page_27_Picture_27.jpeg)

اگر ميخواهيد جستجو در بانکهاي جانبي انجام شود، روي CheckBox مقابل بانک اطالعاتي مورد نظر کليک کنيد، تا انتخاب شود. براي جستجو در تمامي پايگاههاي اطالعاتي گزينه "تمامي پايگاهها" را انتخاب کنيد.

براي جستجوي واژه هاي وارد شده در مدخل جستجو، روي کليد کليک کنيد. در صفحه نتيجه جستجو، تعداد رکورد بازيابي شده، به تفکيک بانک اطالعاتي نشان داده ميشود.

![](_page_27_Picture_3.jpeg)

|                 |       | امنوک سیستم                                     |
|-----------------|-------|-------------------------------------------------|
|                 |       | مديرخوش امديد                                   |
| اضافه كردن صفحه | اهتما | <b>Laosti</b><br>کنانجانه می<br><b>ASKLINDE</b> |

جستحوف بيشرفته >> نمايش أمارف اطلاعات

![](_page_28_Picture_29.jpeg)

## **جستجوي منابع ديجيتال**

در اين نوع جستجو امكان دسترسي مستقيم به کتاب الکترونيک، مقاالت الکترونيک، مجالت الکترونيک، پاياننامههاي الکترونيک، مواد ديداري و شنيداري الکترونيک و منابع يکپارچه الکترونيک فراهم شده است. اين منابع در هر كتابخانه قابل مديريت ميباشند در جستجوي منابع ديجيتال ابتدا بايد مدخل جستجو را تعيين کنيد که به صورت کليدواژه يا عنوان آرشيو .جستجو صورت گيرد، سپس کلمه يا عبارت مورد نظر جهت جستجو را نيز وارد کنيد

![](_page_29_Picture_4.jpeg)

جهت انجام عمليات جستجو در منابع ديجيتال ابتدا نوع و نوع ماده آرشيوي را انتخاب نماييد.

![](_page_30_Picture_6.jpeg)

پس از تعيين نوع و نوع ماده آرشيوي، رنگ و زبان را انتخاب کنيد.

![](_page_31_Picture_38.jpeg)

پس از انجام تنظيمات، براي جستجوي واژههاي وارد شده در مدخل هاي جستجو، نوع مدرک و پايگاه مورد نظر را نيز انتخاب کرده، روي کليد مرور کليک کنيد.

در صفحه نتيجه جستجو، تعداد رکورد بازيابي شده، به تفکيک بانک اطالعاتي نشان داده ميشود.

**مرور** 

از اطالعات ايندکس شده در نرم افزار، بانک واژگاني با نام مرور تهيه ميشود، که جستجو در آن فقط بر اساس شروع کلمه امکانپذير است. با هر فيلدي که وارد صفحه مرور شويد، ميتوانيد همه واژهها و عبارتهاي فارسي و التين وارد شده در آن فيلد را با نظم الفبايي مشاهده کنيد.

در صفحه جستجوي ساده و جستجوي پيشرفته با کليک بر روي آيکون صفحه جستجوي مرور نمايش داده ميشود.

![](_page_32_Picture_29.jpeg)

ابتدا در مدخل جستجو بايد مشخص کنيد که جستجو بر اساس پديدآور، موضوع يا عنوان صورت گيرد، سپس شروع کلمه مورد نظر جهت مرور را وارد کرده و روي کليد مرور کليک کنيد.

![](_page_32_Picture_30.jpeg)

با کليک روي کليد مرور صفحه زير نمايش داده ميشود. در اين صفحه موضوعهاي که با حرف مورد نظر شروع شدهاند نمايش داده ميشود. جهت انتخاب موضوع CheckBox مقابل موضوع مورد نظر کليک کنيد.

![](_page_33_Picture_21.jpeg)

براي جستجوي واژه هاي وارد شده در مدخل جستجو، روي کليد کليک کنيد. در صفحه نتيجه جستجو، تعداد رکورد بازيابي شده، به تفکيک بانک اطالعاتي نشان داده ميشود.

![](_page_34_Picture_0.jpeg)

<u> دستجوف ساده >> نمایش آماری اظلاعات</u>

![](_page_34_Picture_16.jpeg)